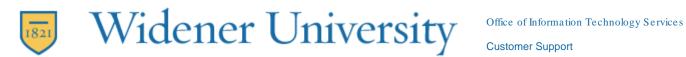

## Exporting your calendar from CampusCruiser and importing into WUmail/Office 365

Login to CampusCruiser:

1. Log into CampusCruiser, hover over the title bar that says 'Mini Calendar' and click the blue arrow.

| Widener University<br>Widener Leadership Works |                                    |             |                            |  |  |  |  |  |  |  |  |  |  |
|------------------------------------------------|------------------------------------|-------------|----------------------------|--|--|--|--|--|--|--|--|--|--|
|                                                | MyCruiser 🗸                        | Academics ~ | @Widener 🗸 🛛 Help          |  |  |  |  |  |  |  |  |  |  |
| Dashboard Pre                                  | evious Dashboard                   | + Expa      | nd Channel : Mini Calendar |  |  |  |  |  |  |  |  |  |  |
|                                                | May                                | 2017        |                            |  |  |  |  |  |  |  |  |  |  |
|                                                | Sun Mon Tue We<br>1 2 3<br>7 8 9 1 |             | •                          |  |  |  |  |  |  |  |  |  |  |

2. Click Export.

|                               | MyCruiser 🗸 | Academics 🗸         | @Widener v       | Help & FAQ                | We |
|-------------------------------|-------------|---------------------|------------------|---------------------------|----|
| Calendars Tools               | MyCr        | ruiser 🕨 Personal T | ools 🕨 Calendars |                           |    |
| My Calendars                  | Cal         | endars - Mo         | nth View         |                           |    |
| Add Event<br>Free Time Search | [           | ist Day Week        | Multi-Week       | Month Year                |    |
| Settings                      | +           | Add Event 🔺 Im      | port 🛃 Export    | <sup>O</sup> Search Event |    |
| – Favorite Calendars –        |             |                     |                  |                           |    |

3. On the pop-up window, click the **calendar icon** to the right of "Start Date".

| Export Event - Internet Explorer                                                          |  |        | × |  |  |  |  |  |
|-------------------------------------------------------------------------------------------|--|--------|---|--|--|--|--|--|
| 🔀 https://prod.campuscruiser.com/q?pg=Calendar-eventExport&vn=monthly&cx=22.97-1.214180 🔒 |  |        |   |  |  |  |  |  |
| Export Event                                                                              |  |        | × |  |  |  |  |  |
| Start Date :                                                                              |  |        |   |  |  |  |  |  |
| End Date : (Date range is optional.)                                                      |  |        |   |  |  |  |  |  |
| Calendar : helpdesk 🗸                                                                     |  |        |   |  |  |  |  |  |
| Export Event<br>Export to iCalendar/vCalendar file format (.ics).                         |  |        |   |  |  |  |  |  |
|                                                                                           |  | 🔍 100% | • |  |  |  |  |  |

4. Choose the date from which you would like to start exporting events from (ex: 01/01/2017).

| <i>e</i> Export Event | - Inte  | ernet                    | Explo                           | orer                      |               |                           |        |                         |          |               | ×      |
|-----------------------|---------|--------------------------|---------------------------------|---------------------------|---------------|---------------------------|--------|-------------------------|----------|---------------|--------|
| https://prod.c        | amp     | uscr                     | uiser.                          | com                       | /q?p          | g=Ca                      | alend  | ar-eventExport&vn=month | nly&cx=2 | 22.97-1.21    | 4180 🔒 |
| Export Ev             | en      | t                        |                                 |                           |               |                           |        |                         |          |               | ×      |
| Start Date :          |         |                          |                                 |                           |               |                           |        |                         |          |               |        |
| End Date :            | Ma      | ay                       |                                 | ~                         | 20            | 17                        | ×      | e is optional.)         |          |               |        |
| Calendar :            | -       | •                        |                                 | Toda                      | iy            | •                         | ₩      |                         |          |               |        |
| Export to iCal        | 7<br>14 | Mo<br>1<br>8<br>15<br>22 | Tu<br>2<br>9<br>16<br><b>23</b> | We<br>3<br>10<br>17<br>24 | 4<br>11<br>18 | Fr<br>5<br>12<br>19<br>26 |        | .ics).                  |          |               |        |
| https://prod.camp     | 28      | _                        | 30                              | _                         | en U          | S/dat                     | te pio | :ker.html?05230414#     |          | € <u>100%</u> | •      |

5. Then select the end date for which you would like the calendar export to capture up to (ex: 12/31/2017).

## 6. Click "Export Event" button.

| Export Event -    |                                                         | -       |             | ×      |
|-------------------|---------------------------------------------------------|---------|-------------|--------|
| Co nttps://prod.c | ampuscruiser.com/q?pg=Calendar-eventExport&vn=month     | iyotcx= | 22.97-1.214 | 418U 🔳 |
| Export Ev         | ent                                                     |         |             | ×      |
| Start Date :      | 05/01/2010                                              |         |             |        |
| End Date :        | 05/23/2017 (Date range is optional.)                    |         |             |        |
| Calendar :        | helpdesk 💙                                              |         |             |        |
| Export to iCal    | Export Event<br>endar/vCalendar file format (.ics).     |         |             |        |
| https://prod.camp | uscruiser.com/PageServlet?pg=Calendar-eventExport&pfx=0 | Calend  | 🔩 100%      | •      |

- Depending on the browser you are using, you will be prompted to save the calendar file. The default file name is your login ID, and the default location it will be saved is your Downloads folder.
  - a. If using Chrome, exported file should be in your Downloads folder.
  - b. If using Firefox, click Save File, it should be in your Downloads folder.

| Export Event - Internet Explorer          |              |             | <u> </u>   |           | ×       |
|-------------------------------------------|--------------|-------------|------------|-----------|---------|
| https://prod.campuscruiser.com/q?pg=Calen | dar-eventEx  | port&vn=mo  | nthly&cx=2 | 2.97-1.21 | 14180 🔒 |
| Export Event                              |              |             |            |           | ×       |
| Start Date : 05/01/2010                   |              |             |            |           |         |
| End Date : 05/23/2017 🕅 (Date ran         | ige is optio | nal.)       |            |           |         |
| Calendar : helpdesk 🗸                     |              |             |            |           |         |
| Export Event                              |              |             |            |           |         |
| Export to iCalendar/vCalendar file format | (.ics).      |             |            |           |         |
|                                           |              |             |            |           |         |
|                                           |              |             |            | _         |         |
| Do you want to open or save helpdes       | k.ics from p | od.campuscr | uiser.com? | ×         |         |
|                                           | Open         | Save        | Cano       | el (      | •       |

8. Login to WUmail/Office 365. Click on the **Apps Launcher** in the top left hand corner, and click the Calendar tile.

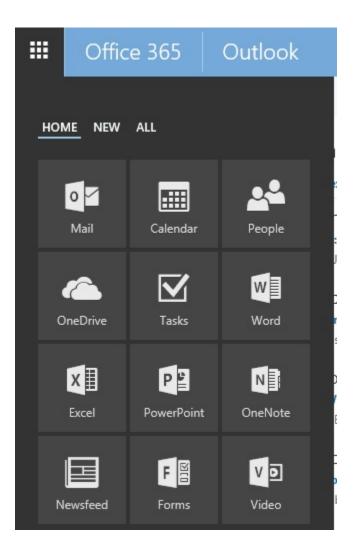

9. Click on 'Add Calendar', and then click 'From file'.

|    |      | Of    | fice  | e 3( | 65 |    | Outlo | ok     |                    |                         |           | 👼 Widener University |
|----|------|-------|-------|------|----|----|-------|--------|--------------------|-------------------------|-----------|----------------------|
| 2  | Sear | ch Ca | alenc | dar  |    |    | Ð     | New∣Ƴ  | 🗄 Add calendar 🗸   | 📍 Interesting calendars | 😲 Share 🗸 | 🖶 Print              |
|    |      |       |       |      |    |    |       |        | Secondary calendar | 2 2017 V                |           |                      |
| <  |      | Augu  | ust 2 | 017  |    | >  | <     | > Au   | Birthday calendar  | r 2, 2017 ⊻             |           |                      |
| S  | М    | Т     | W     | Т    | F  | S  |       | 28 Mor | Holiday calendar   | 29 Tuesday              |           | 30 Wednesday         |
| 30 | 31   | 1     | 2     | 3    | 4  | 5  |       |        | From file          |                         |           |                      |
| 6  | 7    | 8     | 9     | 10   | 11 | 12 | 8a    |        | From internet      |                         |           |                      |
| 13 | 14   | 15    | 16    | 17   | 18 | 19 |       |        | From directory     |                         |           |                      |
| 20 | 21   | 22    | 23    | 24   | 25 | 26 | 9a    |        |                    |                         |           |                      |
| 27 | 20   | 20    | 20    | 21   | -  |    |       |        |                    |                         |           |                      |

10. On the right side of your screen, click 'Browse'.

|    |           |                                                   |              | 6 | 0     | Ö | ? | Helpdesk |
|----|-----------|---------------------------------------------------|--------------|---|-------|---|---|----------|
|    | 📕 Save    | × Discard                                         |              |   |       |   |   |          |
| 31 |           | calendar<br>from an .ICS file to yo<br>.ICS file. | our existing |   | rowse |   |   |          |
|    | Calendar: |                                                   | •            |   |       |   |   |          |

11. Navigate to the folder where you saved your calendar file. Select the file with your LoginID as the name, and then click '**Open'**.

| 🤗 Choose File to Uploa                             | ad                      |                   |                |        |                  |        | ×      |
|----------------------------------------------------|-------------------------|-------------------|----------------|--------|------------------|--------|--------|
| $\leftarrow \rightarrow \cdot \uparrow \downarrow$ | > This PC > Downloads   |                   |                | √ Ū    | Search Downloads |        | Q      |
| Organize 🔻 New                                     | folder                  |                   |                |        |                  |        | ?      |
| ∧<br>★ Quick acce                                  | Name                    | Date modified     | Туре           | Size 🗸 |                  |        |        |
| Desktc #                                           | helpdesk.ics            | 5/23/2017 4:47 PM | iCalendar File | 1 KB   |                  |        |        |
| 🕹 Downl 🖈                                          |                         |                   |                |        |                  |        |        |
| 🔮 Docur 🖈                                          |                         |                   |                |        |                  |        |        |
| E Picture 🖈                                        |                         |                   |                |        |                  |        |        |
| J CC con                                           |                         |                   |                |        |                  |        |        |
| o calendar                                         |                         |                   |                |        |                  |        |        |
| new cruis                                          |                         |                   |                |        |                  |        |        |
|                                                    |                         |                   |                |        |                  |        |        |
| ✓ S OneDrive -<br>> Documer                        |                         |                   |                |        |                  |        |        |
| > o Documer                                        |                         |                   |                |        |                  |        |        |
| ogoals                                             |                         |                   |                |        |                  |        |        |
| 🌏 helpdesk 🗸                                       |                         |                   |                |        |                  |        |        |
| F                                                  | File name: helpdesk.ics |                   |                | ~      | All Files (*.*)  |        | $\sim$ |
|                                                    |                         |                   |                |        | Open             | Cancel |        |

12. Click the "Save" button to add your events to your WUmail calendar.

| Save           |           | \$<br>0   | ø | ? | Helpdesk 😡 |
|----------------|-----------|-----------|---|---|------------|
| R Save         | × Discard |           |   |   |            |
| 31 Import ever |           | <br>Fowse |   |   |            |